# **Clasificacion**

Es el proceso de ordenar los pixeles de una imagen en un numero finito de clases o categorias de datos, basandose en los valores que esos pixeles tienen. Si un pixel satisface un cierto set de criterios, entonces es asignado a la clase que corresponde a esos criterios. Este proceso es tambien referido como una segmentacion de la imagen.

Dependiendo del tipo de informacion que se desee extraer de los datos originales, las clases pueden ser asociadas con figuras conocidas en el campo o pueden representar simplemente areas que "se ven diferentes" para la computadora. El *reconocimiento de patrones* es la ciencia -y arte- de encontrar patrones en los datos, que pueden ser extraidos a traves de clasificacion.

Training es el proceso de definir los criterios por los cuales esos patrones son reconocidos.

En un training supervisado el proceso es controlado por el usuario, que selecciona grupos de pixeles que representan patrones o figuras de distintos tipos de coberturas, que reconoce o que puede identificar con la ayuda de otros elementos tales como fotos aereas o datos de campo. El conocimiento de los datos, y de las clases deseadas, es requerido en este caso antes de la clasificacion. Por la identificacion de patrones, el usuario puede "entrenar" (train) a la computadora para identificar posteriormente grupos de pixeles con las mismas caracteristicas que las definidas.

En un training no supervisado el proceso es mas automatico. Este permite al usuario identificar ciertos parametros que la computadora usa para descubrir patrones estadisticos inherentes a los datos. Estos patrones no necesariamente corresponden a caracteristicas con un significado directo en la escena, tales como areas contiguas facilmente reconocibles de un tipo de suelo particular o uso de tierras. Estos son simplemente clusters (grupos) de pixeles con similares caracteristicas espectrales, pero en algunos casos puede ser mas importante identificar grupos de pixeles con similares caracteristicas espectrales que ordenar pixeles dentro de categorias reconocibles. El training no supervisado es dependiente de los datos mismos para la definicion de clases y es un metodo que se usa generalmente cuando se conoce poco sobre los datos antes de la clasificacion.

El resultado del training es un set de signatures (firmas) que define una muestra de entrenamiento o cluster. Cada firma corresponde a una clase, y es usada junto con una regla de decision para asignar los pixeles presentes en el archivo imagen a una clase. En Erdas, las firmas pueden ser parametricas o no parametricas. Una firma parametrica esta basada en los parametros estadisticos (ej: media, matriz de covariancia) de los pixeles del cluster. Una firma no parametrica, en cambio, se basa en objetos discretos (poligonos o rectangulos)que se definen en una figura del espacio de la imagen. Un clasificador no parametrico usara un set de firmas no parametricas para asignar pixeles a una clase

basandose en su ubicacion tanto dentro o fuera de la figura del espacio de imagen.

# **Reglas de Clasificacion**

### **1- No parametricas**

Cada pixel es clasificado como un objeto en el espacio.

- a)-Paralelepipedo: El valor de cada pixel es comparado con un limite superior e inferior. Estos limites pueden definirse en funcion de: \* Los valores maximos y minimos de cada banda en la firma. La media de cada banda mas y menos un numero de desviaciones estandar. Limites fijados por el usuario en funcion de conocimientos previos. Cuando un pixel esta dentro de los limites establecidos para cada banda en una firma, es asignado a la clase que esa firma representa. Las ventajas de este metodo son que es rapido y simple, ya que los limites permanecen constantes para cada banda en cada firma. Puede ser util para una primera clasificacion, amplia, a fin de reducir el numero posible de clases. La desventaja es que pixeles que espectralmente estan muy lejos de la media de la firma pueden clasificarse dentro de esa clase (ya que el espacio de la firma es un elipse y el del paralelepipedo un cuadrado). Ademas puede haber solapamiento entre clases.
- b)- Figuras en el espacio: Determina si un pixel cae o no dentro de una firma no parametrica creada por medio de figuras en el espacio de la imagen (ver debajo). Aqui no hay limites superior e inferior, sino que se verifica si cada pixel queda dentro de alguna firma creada por este metodo, en cuyo caso es asignado a la clase que esa firma representa.

Tambien es util como una primera aproximacion al proceso de clasificacion y puede proveer una manera bastante precisa de clasificar una clase con una distribucion no normal (por ejemplo zonas residenciales y urbanas). El problema es que tambien produce solapamiento entre clases y ademas pueden quedar pixeles sin clasificar. El resultado de la clasificacion puede ser tambien dificil de interpretar.

#### **2- Parametricas**

Cada pixel es clasificado en funcion de representaciones estadisticas.

a)- Distancia minima: Tambien llamada distancia espectral, calcula la distancia espectral de cada pixel con la media de cada firma. Cada pixel es asignado a la clase cuya media espectral es mas cercana al valor del pixel. Las ventajas son que no quedan pixeles sin clasificar y que es un metodo rapido. Las desventajas, que pixeles espectralmente lejos de cualquier firma son asignados de todas formas a alguna clase. Tampoco considera la variabilidad en las clases, con lo cual se pueden

clasificar incorrectamente ya sea sobreclasificando (en agua por ejemplo en donde hay poca variacion) o subclasificando (en zonas urbanas, en donde hay alta variabilidad).

- b)-Distancia de Mahalanobis: Es similar al anterior, solo que tambien utiliza la matriz de covarianza en la ecuacion. La ventaja es que toma en cuenta la variabilidad de las clases. Es mas util que la distancia minima en casos en donde los criterios estadisticos deben tenerse en cuenta pero en donde los factores de peso (disponible con maximum likelihood) no son necesarios. La desventaja es que tiende a sobreclasificar las firmas con valores grandes en la matriz de cavarianza (si hay una gran dispersion de los pixeles en un cluster entonces la matriz de covarianza de esa firma contendra valores grandes. Como es un metodo parametrico, depende duramente de de una distribucion normal de los datos en cada banda.
- c)-Maximum likelihood: Esta basado en la probabilidad de que un pixel pertenezca a una dada clase. La ecuacion basica asume que esta probabilidad es igual para todas las clases y que las bandas de entrada tienen distribuciones normales. Si este no es el caso, tal vez se pueden obtener mejores resultados con el metodo de paralelepipedo o de minima distancia, o corriendo una primera pasada de clasificacion con el paralelepipedo como criterio de clasificacion, previo al uso de maximum likelihood. Como ventaja tiene que es el mas preciso de los clasificadores (si las muestras tienen una distribucion normal) ya que considera la mayoria de las variables. La desventaja es que es mas lento de los metodos y que al igual que el anterior depende duramente de una distribucion normal de los datos. Tambien tiende a sobreclasificar firmar con valores grandes en la matriz de covarianza.

# **3- Pixeles no clasificados**

En el caso de las reglas no parametricas, cuando un pixel queda sin clasificar puede ser reanalizado para ubicarlo finalmente dentro de una clase. Este analisis puede llevarse a cabo usando reglas parametricas o dejarse como no clasificado.

# **4- Solapamiento de clases**

Si un pixel cae dentro de mas de una clase (en el caso de reglas no parametricas) puede ser reanalizado y asignado por reglas parametricas, por el orden de las firmas (se asigna a la primer clase de las que se solapan) o dejarse sin clasificar.

# **Clasificacion Supervisada**

# **(1)- Definicion de firmas**

Las firmas son grupos de pixeles que representan patrones que el usuario puede reconocer, o que puede identificar con la ayuda de otras fuentes, incluyendo datos reales de campo. Con la imagen a clasificar desplegada en el viewer...

Classifier (icono)  $\Rightarrow$  Signature Editor Este editor permite crear, manejar, evaluar, editar y clasificar firmas.  $\Rightarrow$  View  $\Rightarrow$  Image Association: Indicar cual es la imagen que se va a clasificar.

fusionar (merge) las firmas seleccionadas para crear una sola

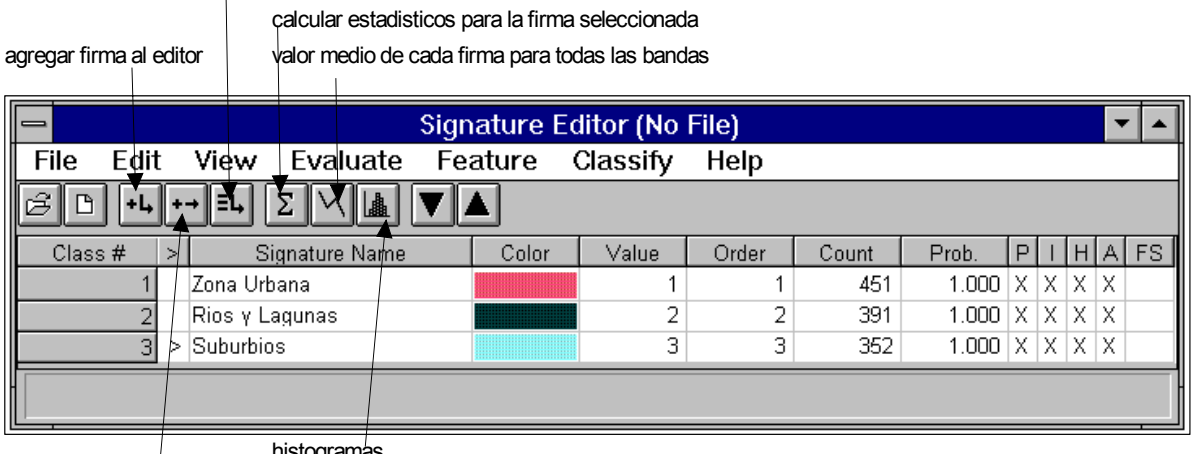

histogramas

reemplazar la firma seleccionada con una nueva AOI (recien creada)

*\* Otras funciones utiles del editor son...*

 $\Rightarrow$  View

 $\Rightarrow$  Columns: Permite especificar que columnas se desea esten visibles en el editor.

 $\Rightarrow$  Mean Plots: Permite ver en forma de grafico el valor medio de cada firma en todas las bandas de la imagen a ser clasificada.

 $\Rightarrow$  Edit

 $\Rightarrow$  Undo: anula la ultima operacion

 $\Rightarrow$  Add: adiciona al editor una nueva firma

 $\Rightarrow$  Replace: Reemplazar una firma seleccionada (con ">") con un nuevo AOI creado en el viewer.

 $\Rightarrow$  Merge: Fusionar firmas para crear una nueva

⇒ Colors: Cambiar el color de las firmas

 $\Rightarrow$  Approximate True Colors: Crear un esquema de colores verdaderos aproximado para las firmas existentes.

 $\Rightarrow$  Delete: Borrar una firma.

Las firmas que se van creando se "guardan" en el signature editor, y luego se genera desde este un archivo que se usara como base para la clasificacion supervisada (los pixeles de la imagen se clasifican asignadolos a las clases que las firmas seleccionadas representan).

1)-a)- Poligonos (usuario definida)

Este metodo da un alto grado de control por parte del usuario, pero puede sobreestimar la varianza de las clases y ademas exige una gran cantidad de tiempo. Ademas exige un

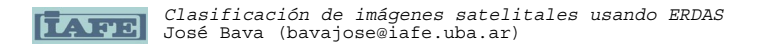

conocimiento grande de la zona de muestreo para poder definir cada firma.

Desde el Signature Editor...

**tools**

 $\Rightarrow$  View  $\Rightarrow$  AOI  $\Rightarrow$  Tools

Ш dibujar poligono fijar seed pixel r. **Close** 

Se despliega la barra de herramientas, utilizar el icono del poligono para crear un AOI (area de interes), es decir, una firma, y luego utilizar el icono del Signature Editor para incorporar la firma definida al Editor. Si uno conoce a que clase corresponde esa firma se puede modificar el nombre de la firma en el editor por uno acorde a lo que representa. Repetir la operacion tantas veces como firmas puedan identificarse en la imagen.

1)-b)- Pixel "Semilla" (auto asistida)

Como es autoasistido, este metodo es mucho mas rapido para definir firmas, pero puede subestimar la varianza de las clases.

Desde el Signature Editor...

 $\Rightarrow$  View  $\Rightarrow$  AOI  $\Rightarrow$  Seed Properties

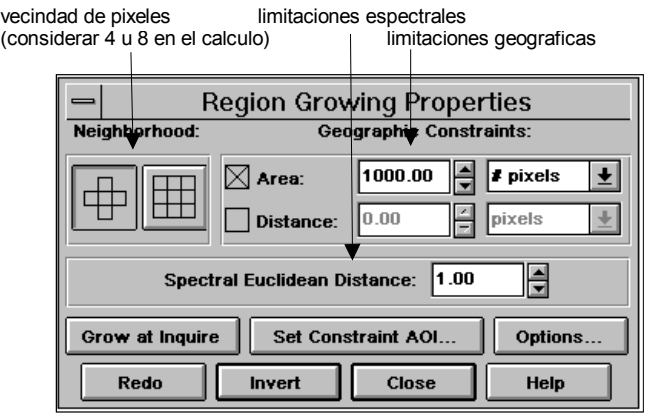

En el cuadro que se despliega considerar bajo que parametros la computadora debera definir el AOI (firma). La definicion de las firmas se puede establecer incluyendo limitaciones geograficas (en area o distancia desde el pixel central)o en distancias espectrales euclideas (en intensidad, tambien en comparacion con el pixel inicial).

Tambien se puede definir si se pueden incluir poligonos islas, esto es, grupos de pixeles que cumplen las condiciones de limites geograficos o espectrales pero que estan rodeados de pixeles que no los cumplen.

Una vez ajustados los parametros anteriores, utilizar el icono de la lupa para fijar el punto inicial a partir del cual la computadora creara una firma.

Utilizar el icono del signature editor para incorporar la firma recien creada al editor y repetir la operacion para definir una nueva firma.

# 1)-c)-Figuras en el espacio de la Imagen (usuario definida)

Con esta opcion se crea una imagen en un espacio bidimensional, utilizando para ello 2 layers de la imagen original a ser clasificada. Una imagen de este tipo es simplemente un grafico de los valores que toman los datos de la imagen en una banda (eje X) contra los valores que toman esos mismos pixeles en otra banda (eje Y).

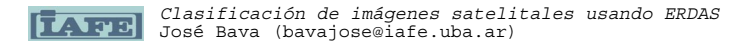

Una vez efectuado el proceso tenemos 2 layers: *A- con la imagen original a ser clasificada, y B- con una feature space image.*

La ventaja es que en B- los pixeles de la imagen aparecen agrupados de acuerdo con el valor que toman en cada banda y que determina sus coordenadas, independientemente de que posicion ocupen en la imagen A. Asi, pixeles similares que estan separados geograficamente en la imagen original (A), pueden aparecer contiguos cuando se los representa en funcion de un par de layers en la imagen B y pueden definirse como perteneciendo a una misma firma. Obviamente debe conocerse previamente que tipo de firma se quiere definir (agua, suelo, etc.) y que par de layers es el que mejor representa los datos para esa firma.

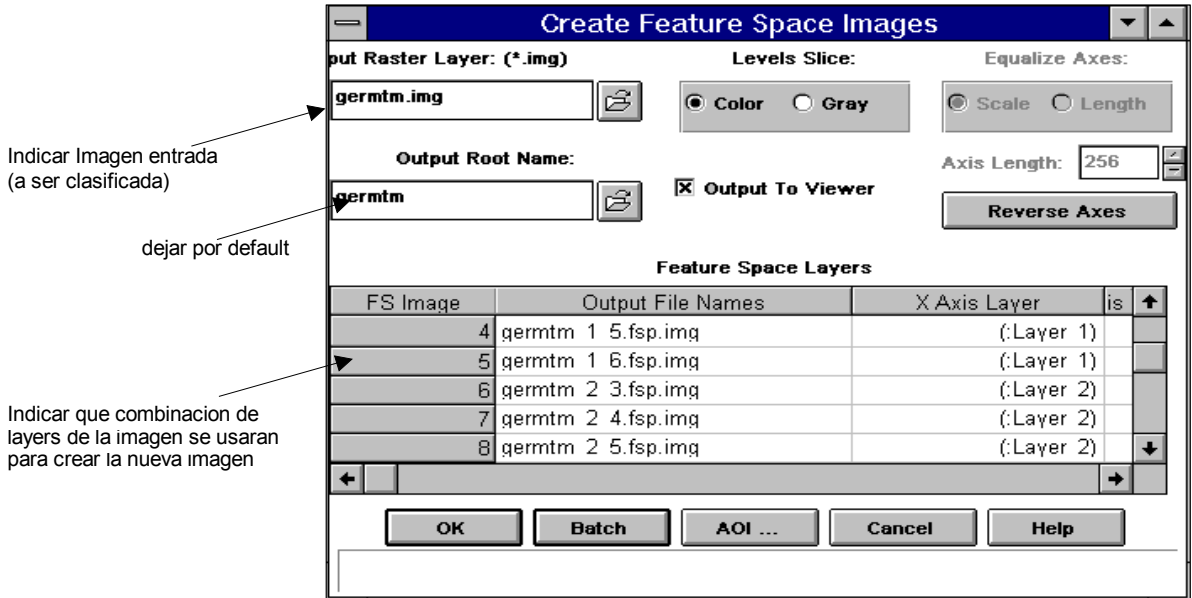

Desde el signature editor...

 $\Rightarrow$  Feature

 $\Rightarrow$  Create

 $\Rightarrow$  Feature space layers: Indicar

\* Input raster layer: nombre de la imagen a clasificar \* Output to viewer: fijar en "on" para el resultado se visualice en un nuevo viewer. \* Feature space layers: Indicar el par de layers con los cuales se formara la imagen bidimensional.

Al dar OK se crea la imagen bidimensional y entonces hay 2 layers: *A- con la imagen original a ser clasificada, y B- con una feature space image.* Luego, desde el signature editor...

 $\Rightarrow$  Feature  $\Rightarrow$  View  $\Rightarrow$  Linked cursors

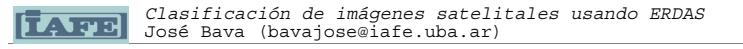

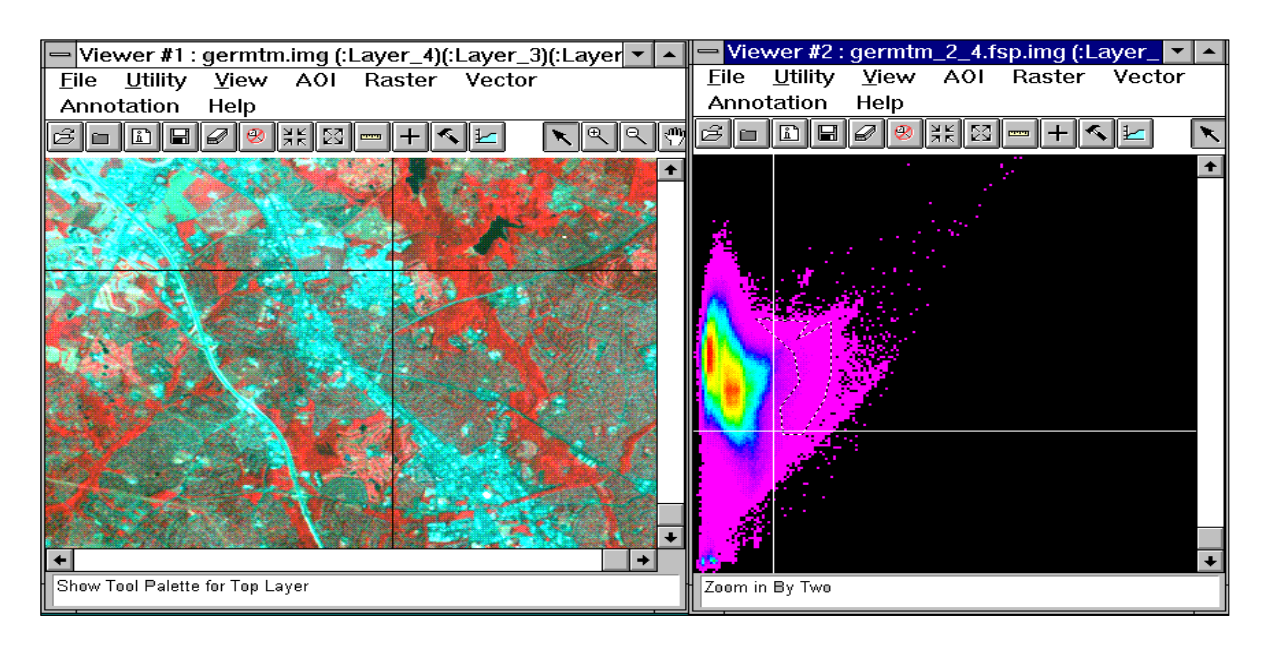

Esto permite ligar ambos viewers de manera que al seleccionar un pixel en A-, este aparece tambien senalado en B-. Usar el icono del poligono para dibujar en B- un AOI e incorporarlo al signature editor como una firma con el icono correspondiente.

Una vez definidas las firmas, desde el signature editor...

 $\Rightarrow$  Feature  $\Rightarrow$  View  $\Rightarrow$  Linked cursor  $\Rightarrow$  Unlink

Y desde el viewer...

 $\Rightarrow$  View  $\Rightarrow$  arrange layers Eliminar las AOI creadas con el feature space layer (B-).

# **(2)- Evaluacion de firmas**

2)-a)-Alarmas

Se elige una firma desde el Signature Editor y con la opcion de alarma destellan todos aquellos pixeles en la imagen que se estiman como perteneciendo a la clase que esa firma representa, y que en caso de correr una clasificacion serian incluidos en la misma clase que la firma.

Desde el Signature Editor...

 $\Rightarrow$  View  $\Rightarrow$  Image Alarm

 $\Rightarrow$  Edit parallepiped limits: Definir...

\* Si se usa un color para el overlap como alarma o si se usa la funcion "toggle" del viewer para el analisis (destello) \* Tambien, si se usa un valor de pixel maximo o minimo para la alarma o si se usan desvios standard.

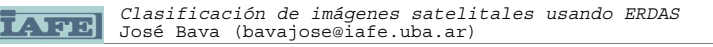

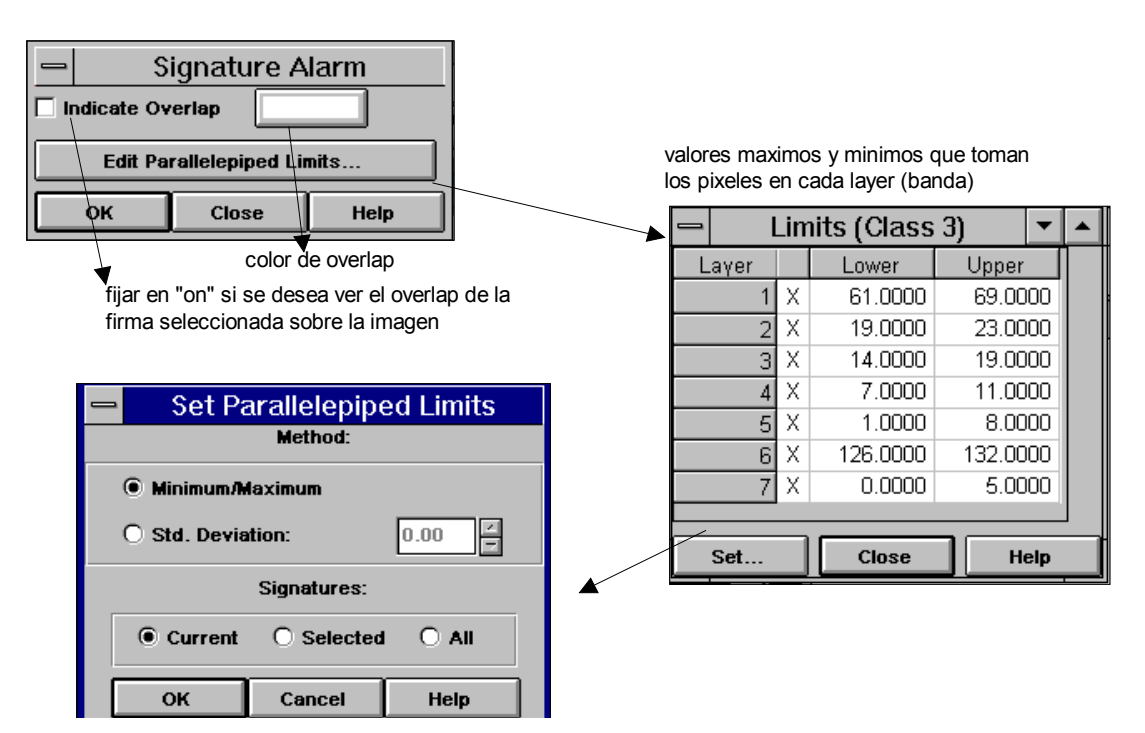

### 2)-b)-Matriz de Contingencia

Non-parametric Rule: None

Overlan Rule:

**Unclassified Rule** 

**Parametric Rule:** 

**X** Pixel Counts

OK

**Contingency Matrix Decision Rules** 

Parametric Rule

Parametric Rule

**Maximum Likelihood** 

 $\Box$  Pixel Percentages

 $\Box$  Use Probabilities

Cancel

Los pixeles de cada firma nunca son tan homogeneos como para que cada uno de ellos sea clasificado dentro de la clase que esa firma representa. Cada pixel muestra pesa para los estadisticos que determinan su clase. Si los estadisticos para cada firma son distintos de los de las otras firmas, entonces

회

÷

 $\left| \mathbf{F} \right|$ 

un porcentaje alto de los pixeles de cada firma seran clasificados como es esperado.

En esta evaluacion, una clasificacion rapida de los pixeles muestra es ejecutada usando alguna de las reglas de decision posibles (ver arriba) y una matriz de contingencia es presentada como resultado conteniendo el numero y porcentajes de pixeles que fueron clasificados segun las expectativas.

Desde el Signature

Editor...

 $\Rightarrow$  Evaluate  $\Rightarrow$  Contingency

Help

#### 2)-c)-Figuras del espacio para enmascarar la imagen

Esta utilidad permite definir una mascara a partir de una firma creada mediante una figura en el espacio de la imagen, identificar los pixeles de esta mascara en la imagen, y realzarlos en el viewer en el cual se la esta visualizando.

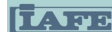

Esto permite ver que otros pixeles podrian ser asignados a la clase que esa firma representa.

En primer lugar se debe seleccionar en el Signature Editor la firma que se usara para la mascara, esto se hace posicionando el marcador ">" en la fila que contiene la firma deseada. Luego, desde el mismo editor...

- $\Rightarrow$  Feature
	- $\Rightarrow$  Masking

 $\Rightarrow$  Feature Space to Image

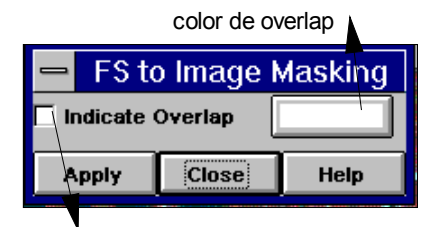

fijar en "on" si se desea ver el overlap de la firma seleccionada sobre la imagen

### 2)-d)-Objetos de firmas

Permite visualizar plots a partir de los estadisticos de las firmas de manera de poder compararlas. Los graficos aparecen como set de elipses en un layer bidimensional que tiene dos bandas distintas como ejes X e Y, correspondiendo cada elipse a una firma que fuera seleccionada en el Signature Editor con anterioridad a ejecutar el proceso.

A mayor solapamiento de los elipses, mas similares son esas firmas para las bandas bajo consideracion. Los elipses son creados en funcion de la media y la desviacion estandar de cada firma, y es posible analizar los plots con diferentes numeros de desviaciones estandar, lo cual es util para determinar los limites de una clasificacion usando paralelepipedo como regla de clasificacion.

Ademas, analizando los graficos de elipses para todos los pares de bandas es posible determinar que firmas y que bandas proveeran resultados precisos en la clasificacion.

Desde el Signature Editor...

 $\Rightarrow$  Feature

 $\Rightarrow$  Objects: Indicar....

\* Viewer: el numero del viewer de la imagen a clasificar.

\* plot ellipses: fijar en "on" para ver los elipses.

\* Label: fijar en "on" para ver las etiquetas de las firmas.

\* standar deviations: Indicar cuantas desviaciones se toman para crear los elipses alrededor de la media.

#### 2)-e)-Separabilidad de firmas

Es una medida estadistica de la distancia entre dos firmas. La separabilidad puede ser calculada para cualquier combinacion de bandas a ser usadas en la clasificacion, permitiendo al usuario dejar fuera aquellas bandas que no sean utiles para los resultados de la clasificacion.

Para la evaluacion de la distancia (euclidea), se computa la distancia espectral entre los vectores medios de cada par de firmas, si esta distancia no es significativa para cualquier par de bandas, entonces puede no haber diferencias suficientes entre las firmas para producir una clasificacion exitosa.

Desde el Signature Editor...  $\Rightarrow$  Evaluate

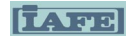

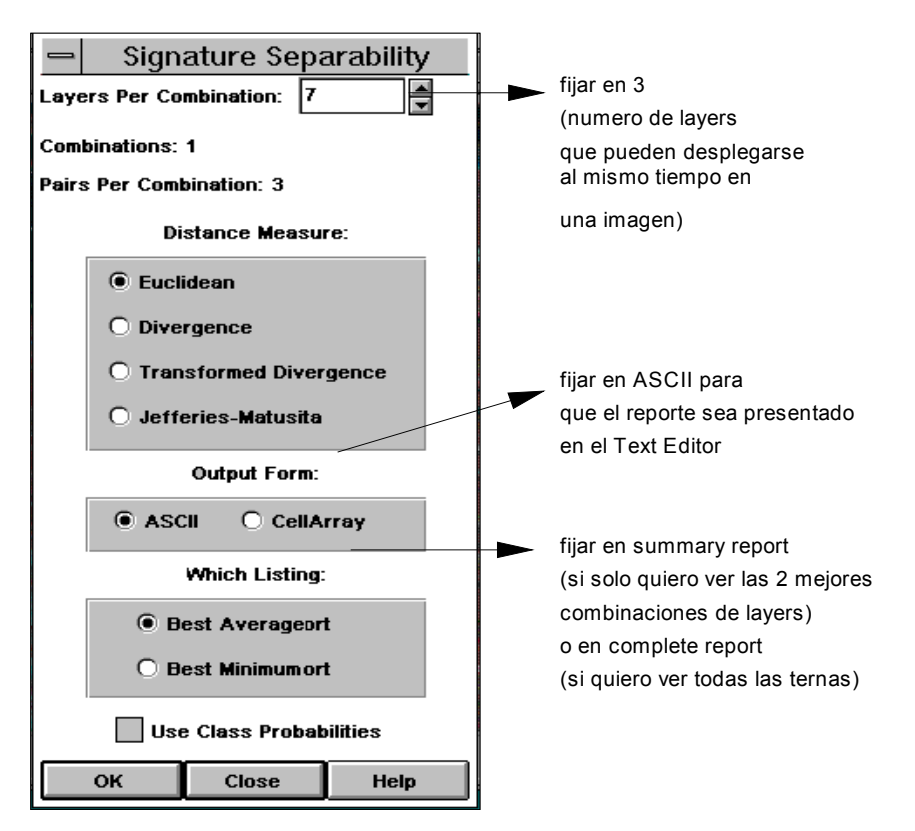

## $\Rightarrow$  Separability

2)-f)-Histogramas

Pueden obtenerse para cada banda y firma deseada, o combinando varias a la vez. Esto permite comparar las distribuciones de los valores entre las firmas.

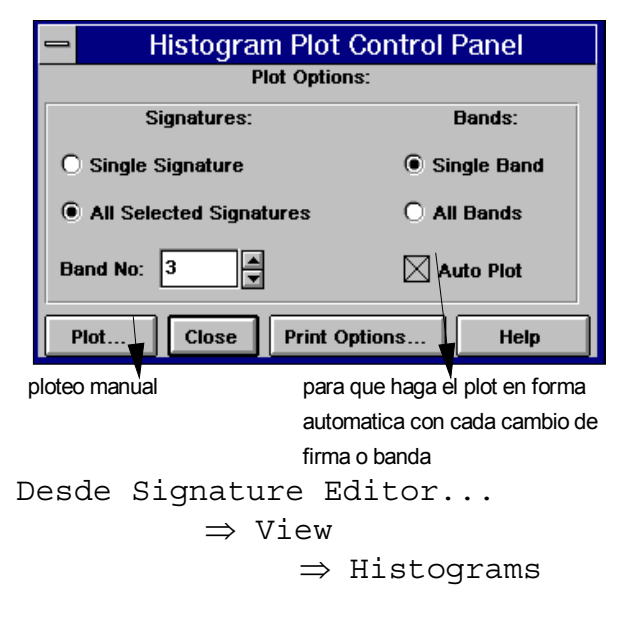

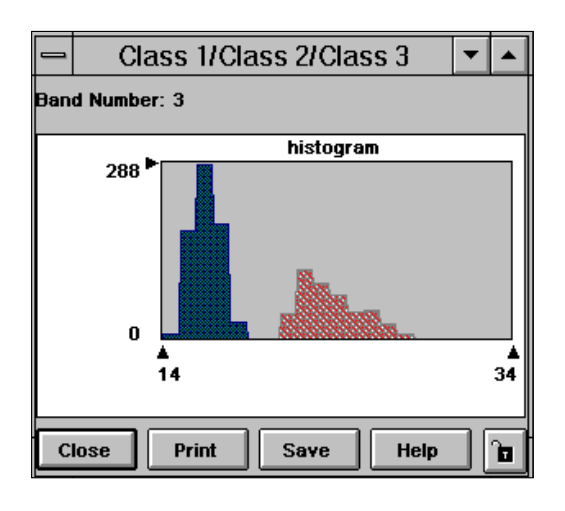

2)-g)-Statistics

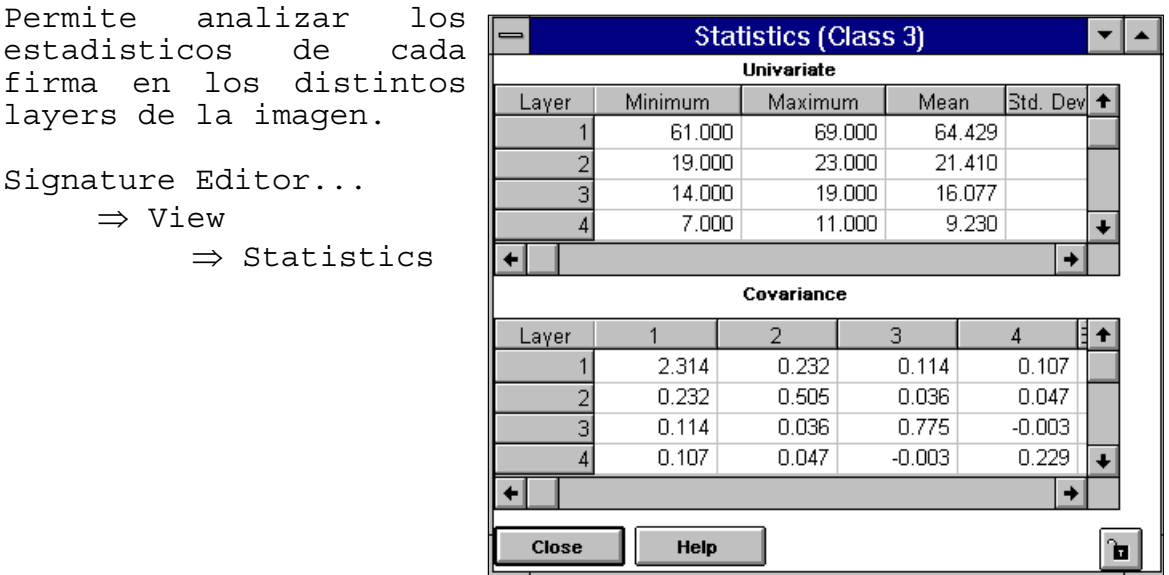

### **(3)-Ejecutar una clasificacion supervisada**

Una vez analizadas y reagrupadas las firmas, se puede ejecutar la clasificacion desde el signature editor (utilizando el menu Classify  $\Rightarrow$  Supervised) o utilizando el icono de Classification desde el menu principal de Erdas. En este ultimo caso, no se requiere que el Signature Editor este abierto, pero debe haberse guardado un archivo ".sig" con las firmas para poder

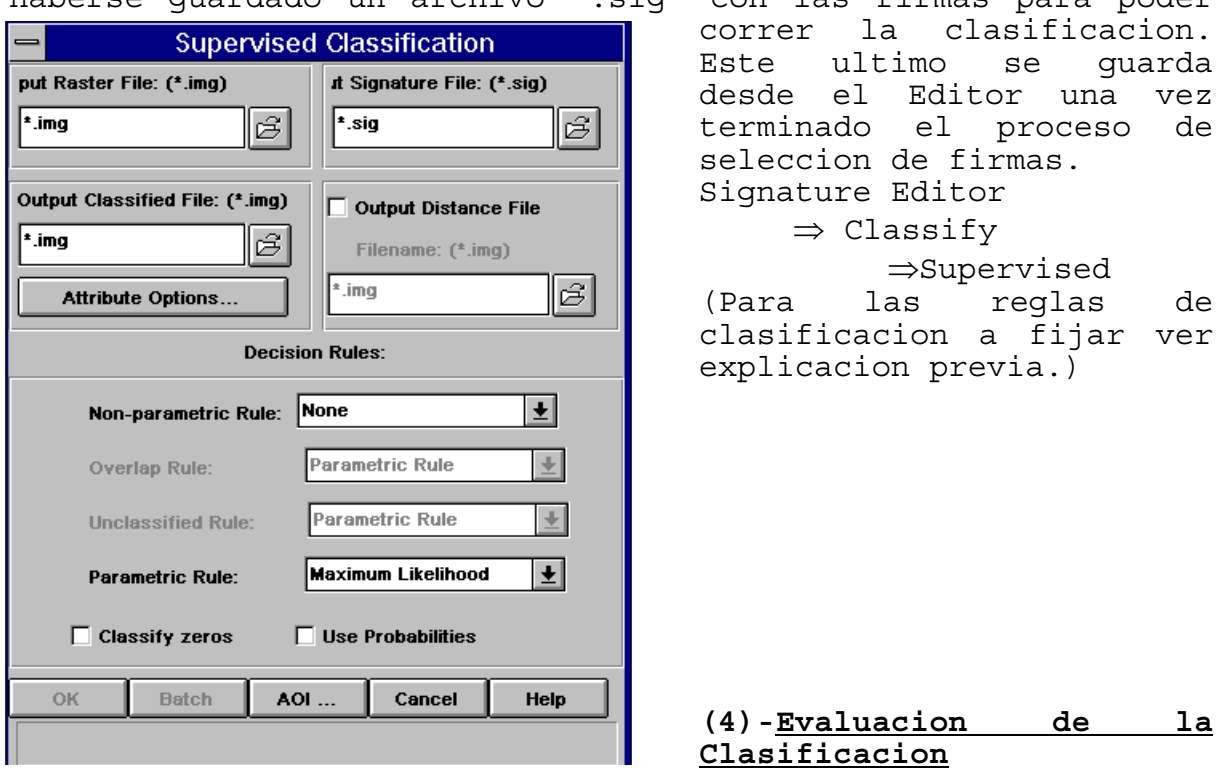

4)-a)-Solapamiento

Mediante esta utilidad, se superpone la imagen clasificada con la original a fin de compararlas. Desde el viewer que contiene la imagen original...  $\Rightarrow$  File

 $\Rightarrow$  Open: Abrir la imagen clasificada y fijar en "off" la opcion de "clear display", de manera que una imagen quede superpuesta a la otra.

 $\Rightarrow$  Raster

 $\Rightarrow$  Attribute Editor

 $\Rightarrow$  Edit

 Column Properties: Reordenar las columnas de manera tal que el campo "Opacity" aparezca a continuacion del nombre y color de la clase.  $\Rightarrow$  OK !

- ∗ Ahora, haciendo click sobre la columna "Opacity" con el boton derecho del mouse, seleccionar la opcion "Formula". Fijar en cero el valor de la opacidad para todas las clases. Al dar OK, la imagen clasificada desaparece del viewer porque con opacidad=0 se hace transparente.
- ∗ Ir cambiando por clase los valores de opacidad de0a1 a fin de visualizar los pixeles de esa clase sobre la imagen original.
- ∗ Se puede usar la funcion Utility toggle/flicker desde el viewer para hacer destellar a los pixeles de la clase y visualizarlos mejor.

# 4)b)-Umbral de Clasificacion

Cuando una regla de clasificacion parametrica es usada (ver arriba), se crea un archivo de distancia, esto es, un archivo en el cual cada dato (pixel) representa el resultado de una ecuacion de distancia espectral. Los datos surgidos de esta ecuacion se distribuyen siguiendo una funcion de Chi cuadrado, es decir, con los pixeles que mas definen a cada clase ubicados a una distancia cero en el eje de abcisas. A mayor valor de distancia, menos representa el pixel a la clase en la cual esta incluido. Por otra parte, cuanto mas alejado del cero este el pico de la distribucion, mayor indicio sera de que la media de la firma esta fuera del centro de los pixeles que representa, en estos casos se necesita tomar una nueva firma y reclasificar.

La funcion "Threshold" utiliza el archivo de distancia para refinar la clasificacion determinando que pixeles tienen mayor probabilidad de estar mal clasificados dentro de cada clase. Para ello el usuario especifica (matematica o visualmente) en que valor se cortara la "cola" de la distribucion para esa clase. Ese punto es el umbral para la clase y todos los pixeles que superen ese umbral son clasificados a otra clase, en general a aquella con valor cero.

 $\Rightarrow$  Classification (icono)

 $\Rightarrow$  Threshold

 $\Rightarrow$  File  $\Rightarrow$  Open: Abrir imagen clasificada y archivo de distancia. El numero de bandas y tipo de clasificacion se ponen por default.

Ahora, desde Threshold

 $\Rightarrow$  View

 $\Rightarrow$  Select viewer: clickear en el viewer de la imagen clasificada.

 $\Rightarrow$  Histograms

 $\Rightarrow$  Compute: Se obtienen los histogramas de distancia para cada clase. Seleccionar ahora con ">" la primer clase a analizar.

 $\Rightarrow$  View: Aparece el histograma para la clase seleccionada. Mover la flecha que aparece sobre el eje X del histograma hasta la posicion en donde se quiere el umbral, el histograma para esa clase se actualiza entonces automaticamente cuando se selecciona con ">" la siguiente clase y se reemplaza por el de la nueva clase seleccionada. Una vez actualizados todos los umbrales, hacer click en "close" del histograma.

 $\Rightarrow$  View

 $\Rightarrow$  View Colors: Indicar colores por default  $\Rightarrow$  Process  $\Rightarrow$  To viewer: los pixeles que

quedaron fuera de los umbrales aparecen ahora en negro  $\Rightarrow$  Process  $\Rightarrow$  To file: para quardar la imagen con los nuevos umbrales.

4)-c)-Determinacion de la exactitud

Esta utilidad permite comparar la clasificacion con datos geograficos conocidos (de la imagen original) que se asumen como verdaderos a fin de determinar la exactitud del proceso de clasificacion. Los pixeles de la imagen original son comparados con pixeles de referencia generados al azar a partir de la imagen clasificada (para los cuales se conoce el numero de clase).

Con la *Imagen original en el Viewer...*

 $\Rightarrow$  Classification (icono)

 $\Rightarrow$  Accuracy Assessment

 $\Rightarrow$  Abrir imagen clasificada

 $\Rightarrow$  View

 $\Rightarrow$  Select Viewer (click en el el viewer que contiene la imagen original)

 $\Rightarrow$  Change colors: asignar colores para los puntos al azar.

 $\Rightarrow$  Edit

 $\Rightarrow$  Create

 $\Rightarrow$  Add Random points: Esta utilidad permite generar al azar los puntos de referencia desde la imagen clasificada)...

- ∗ Search count: cantidad de pixeles que se analizaran para ver si cumplen las condiciones y pueden ser tomados como puntos al azar. Si el total de puntos no se alcanza luego de analizar esta cantidad se puede continuar la busqueda.
- ∗ Number of points: No menos de 250 para un buen analisis.
- ∗ Window Size: tamano (en pixeles) de la ventana de busqueda para obtener los puntos al azar
- ∗ Window Majority Rule: fijar en "on" "clear majority", para que el valor de la clase mayoritaria dentro de la ventana de busqueda sea el considerado
- ∗ No Majority Action: fijar en "on" "discard window", para que descarte la ventana si no hay una clase mayoritaria
- ∗ Report windows: fijar en "on" para que se genere un reporte de las ventanas y opciones usadas al generar los puntos.

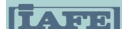

∗ Distribution parameters: Tipo de muestreo a usar. Desde Accuracy...  $\Rightarrow$  View  $\Rightarrow$  Show all: todos los puntos generados al azar aparecen en la imagen sin clasificar. En la columna "reference" de Accuracy Assessment, ingresar el valor de la clase a la que uno supone pertenece cada punto. Luego...  $\Rightarrow$  Edit  $\Rightarrow$  Show Classes values: los valores verdaderos de clase de todos los puntos aparecen en la columna "class".  $\Rightarrow$  Report  $\Rightarrow$  Options: Matriz de error, totales de exactitud o estadisticos de Kappa.  $\Rightarrow$  Accuracy report  $\Rightarrow$  Cell report (Si se desea, se puede guardar el archivo como un archivo.txt)  $\Rightarrow$  File  $\Rightarrow$  Save table: para guardar los datos dela tabla, estos son guardados en la imagen clasificada

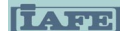

# **Clasificacion No Supervisada**

En este caso, existe un programa que identifica patrones estadisticos en los datos sin utilizar ningun dato introducido por el usuario.

Se usa un algoritmo que utiliza la minima distancia espectral para formar clusters (grupos) de pixeles con similares caracteristicas. El programa comienza usando los valores medios de clusters que fija arbitrariamente y cada vez que el algoritmo se repite (y se agregan nuevos pixeles a cada cluster) las medias de estos clusters son reemplazadas por un nuevo valor. La nueva media de cada cluster es usada entonces para la proxima iteraccion.

El algoritmo se repite hasta un numero maximo de iteracciones definido por el usuario o hasta que un porcentaje maximo de pixeles permanecen sin cambios entre 2 iteracciones sucesivas.

En general, se usa este metodo cuando se conoce poco sobre los datos antes del proceso de clasificacion y se tiende a obtener el mayor numero de clases posibles, que luego pueden ser analizadas y reagrupadas para reducir el numero final (para puede utilizarse el modulo "Recode", ver "Utilities" dentro de Image Interpreter.

# **(1)-Ejecutar una clasificacion no supervisada**

 $\Rightarrow$  Classifier (icono)

 $\Rightarrow$  Unsupervised classification

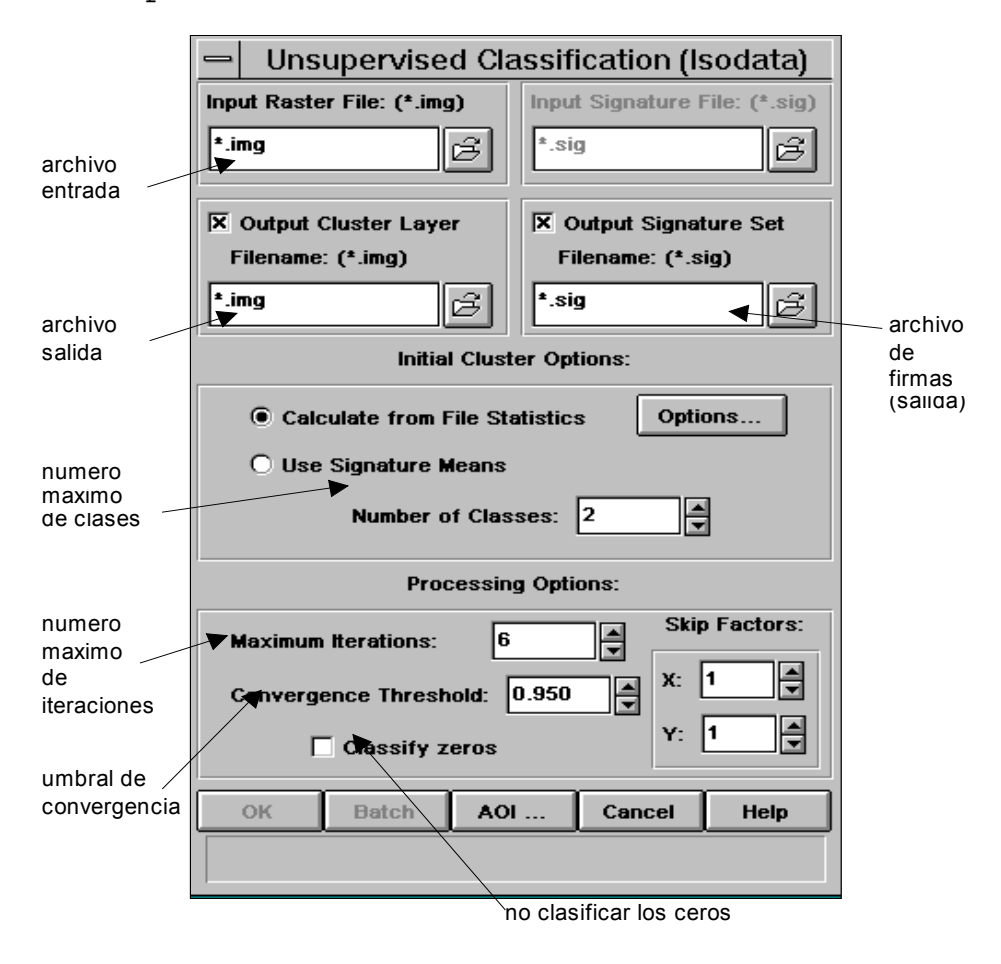

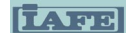

- ∗ Output signature set: nombre para el archivo de firmas (.sig), que se crea automaticamente con la clasificacion y que luego puede utilizarse para ejecutar una clasificacion supervisada a partir de la no supervisada
- ∗ Initial cluster options: fijar en "on" "calculate from file statistics".
- ∗ Number of classes: Cuantas mas clases mejor, luego pueden reducirse para reducir y refinar la clasificacion.
- ∗ Maximum iterations: cantidad maxima de iteracciones
- ∗ Convergence threshold: umbral de convergencia, porcentaje de pixeles que deben permanecer inalterados entre 2 iteraciones sucesivas para dar por terminada la clasificacion. En general, 95% del total.

# **(2)-Evaluacion de la clasificacion**

- 2)-a)-Solapamiento: Idem clasificacion supervisada
- 2)-b)-Umbral de clasificacion:

Idem clasificacion supervisada, pero solo es posible efectuar este analisis si se considero la creacion de un signature file (.sig) en el momento de efectuar el proceso de clasificacion.

2)-c)-Determinacion de la Exactitud: Idem Clasif. Supervisada